# **What's DoorBot doing right now?**

The LED ring on the front of DoorBot indicates its condition when the button is pressed. Normally, this light will be off prior to pressing the button. When the button is pressed, this is what it means:

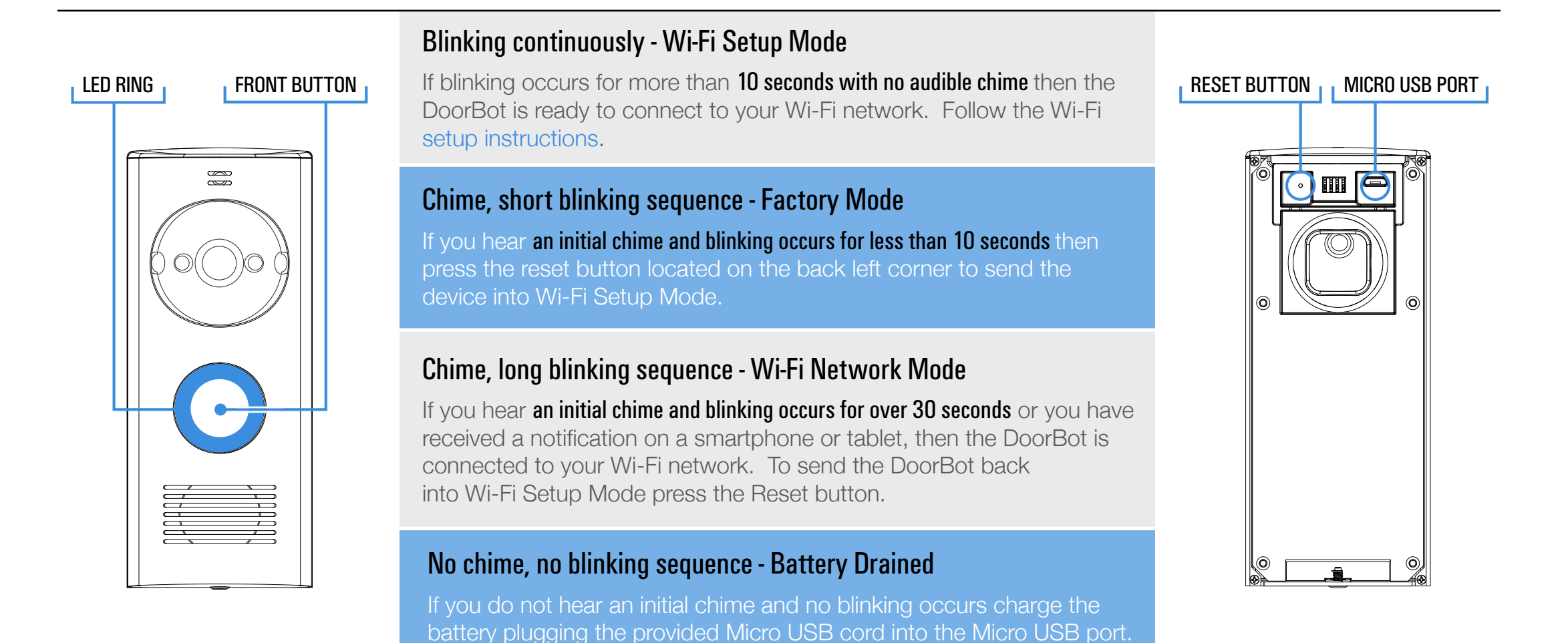

# **Step 2 - Connecting to the DoorBot Network**

**Issue:** The DoorBot network (DoorBot\_APxxxxxx) does not appear after pressing the Front button.

**Solution:** Press the Reset button located on the back left corner of the DoorBot.

Charge the DoorBot for 8 hours using the provided Micro USB cord.

**Issue:** The DoorBot network appears in the Wi-Fi menu and connects to your device, but doesn't refresh to Step 3.

**Solution:** 1. Press the Reset button located on the back left corner of the DoorBot Using a small tool such as a paper clip.

### if the DoorBot fails to blink continuously

- 2. Then close and restart your internet browser.
- 3. Upon opening the browser, clear the cache in your browser internet history.
- 4. Proceed to start the Wi-Fi Setup over again.

If the same issues persist email us at support@getdoorbot.com

## **Step 3A - Selecting a network to connect back to**

**Issue:** The available networks (e.g. Your own network) do not appear on the page.

**Solution:** 1. Press the Reset button located on the back left corner of the DoorBot Using a small tool such as a paper clip.

- 2. Then close and restart your internet browser.
- 3. Upon opening the browser, clear the cache in your browser internet history.
- 4. Proceed to start the Wi-Fi Setup over again. If the same issues persist email us at support@getdoorbot.com

### **Step 3B - Input network credentials**

**Issue:** User is not directed to Step 4 after inputting network credentials.

**Solution:** Do not refresh the page, go into the Wi-Fi menu and select the DoorBot network again if connection was lost.

- 1. Press the Reset button located on the back left corner of the DoorBot Using a small tool such as a paper clip.
- 2. Then close and restart your internet browser.
- 3. Upon opening the browser, clear the cache in your browser internet history.
- 4. Proceed to start the Wi-Fi Setup over again.

If the same issues persist email us at support@getdoorbot.com

#### if the DoorBot network times out

## **Step 4 - User connects back to their preferred network**

**Issue:** Device fails to connect back to the User's network.

**Solution:** Do not refresh the page, wait for a minute and then try to reconnect back to your preferred network.

- 1. Press the Reset button located on the back left corner of the DoorBot Using a small tool such as a paper clip.
- 2. Then close and restart your internet browser.
- 3. Upon opening the browser, clear the cache in your browser internet history.
- 4. Proceed to start the Wi-Fi Setup over again.

If the same issues persist email us at support@getdoorbot.com

#### if the device fails to connect to the network

## **Step 5 - DoorBot connects to User's preferred network**

**Issue:** DoorBot fails to connect to the User's network.

**Solution:** 1. Open a new browser window, and see if the DoorBot appeared in your "My DoorBots" list.

2. If the DoorBot appeared, ring the DoorBot.

 3. If you hear a chime, and the LED ring blinks continuously for 30 seconds or until connected to a device, then the DoorBot is connected to your preferred Wi-Fi network.

1. Press the Reset button located on the back left corner of the DoorBot Using a small tool such as a paper clip.

2. Then close and restart your internet browser.

3. Upon opening the browser, clear the cache in your browser internet history.

4. Proceed to start the Wi-Fi Setup over again.

If the same issues persist email us at support@getdoorbot.com

### if the DoorBot has not appeared in the list